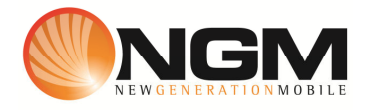

## **Configurazione MMS/GPRS NOVERCA modello NGM Clio**

Le procedure seguenti illustrano come modificare e creare nuovi account dati per impostare i servizi MMS e WAP .

## **1) Creazione nuovo Account MMS**

## a. **Impostazione parametri MMS**:

- i. Dal menu selezionare "connettività" e scegliere la voce "Account dati" GPRS>>
- ii. Selezionare un record disponibile e validare la voce "Modifica".
- iii. Impostare i seguenti parametri:
	- 1. Nome Account: NOVERCA MMS
	- 2. APN: mms.noverca.it
	- 3. Nome utente: vuoto
	- 4. Password: vuoto
	- 5. Autenticazione: Normale
	- 6. DNS primario: 000.000.000.000
	- 7. DNS secondario: 000.000.000.000
- iv. Salvare le modifiche effettuate.
- v. Tornare al menu principale e scegliere "Messaggi>>MMS>>Configurazioni MMS>>Profili.
- vi. Selezionare SIM utilizzata
- vii. Scegliere la voce "Aggiungi nuovo"
- viii. Impostare i seguenti parametri:
	- 1. Nome profilo: NOVERCA MMS GPRS
	- 2. Indirizzo **MMSC: http://mms.noverca.it/**
	- 3. Account dati: tramite il tasto "Seleziona" scegliere il menu "GPRS" e quindi il profilo "**NOVERCA MMS**" editato precedentemente.
	- 4. Tipo connessione: tramite il tasto "Seleziona" scegliere HTTP. Dal menu che appare impostare i seguenti parametri:
		- a. Usa proxy: Sì
		- b. Indirizzo proxy: 10.248.1.12
		- c. Porta proxy: 80
	- 5. Nome utente: vuoto
	- 6. Password: vuoto
- ix. Salvare le modifiche effettuate.

## b. **Aggiungere parametri WAP**:

- i. Dal menu "Connettivitá" scegliere la voce "Wap" entrare in "Impostazioni>>Profili>>SIM1/SIM2" selezionare la SIM da modificare e quindi "Aggiungi nuovo"
- ii. Impostare i seguenti parametri:
	- 1. Nome Account: NOVERCA WAP
	- 2. APN: wap.noverca.it
	- 3. Nome utente: vuoto
	- 4. Password: vuoto
	- 5. Autenticazione: Normale
	- 6. Indirizzo proxy: 10.248.1.12
	- 7. Porta proxy:
	- 8. Home Page: http://wap.noverca.it
	- 9. DNS primario: 000.000.000.000
	- 10. DNS secondario: 000.000.000.000
- ii. Confermare il salvataggio
- iii. Infine selezionare l'account creato per renderlo attivo.